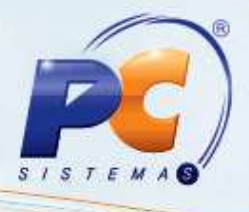

#### **Sumário**

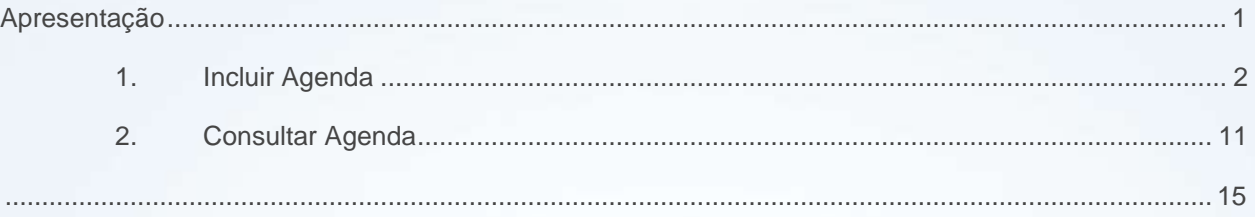

### <span id="page-0-0"></span>**Apresentação**

Este tutorial tem o objetivo de orientar o processo de cadastro de Agenda.

**Abaixo, descrição da criação e das últimas alterações efetuadas no documento.**

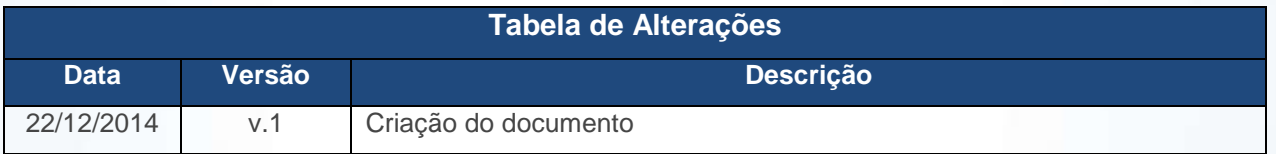

© Todos os direitos reservados. – PC Sistemas – v. 1 - Data: 22/12/2014 Página **1** de 15

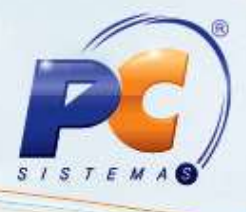

## <span id="page-1-0"></span>**1. Incluir Agenda**

Para incluir agenda realize os procedimentos abaixo:

- 1.1 Acessar a rotina **1912 – Inclusão Agenda** a partir da versão **23.00.04**;
- 1.2 Para incluir agenda por Cliente;
- 1.2.1 Na aba **Cliente**, informe o código no filtro **Cod.Cliente** e pressione a tecla **F3**;

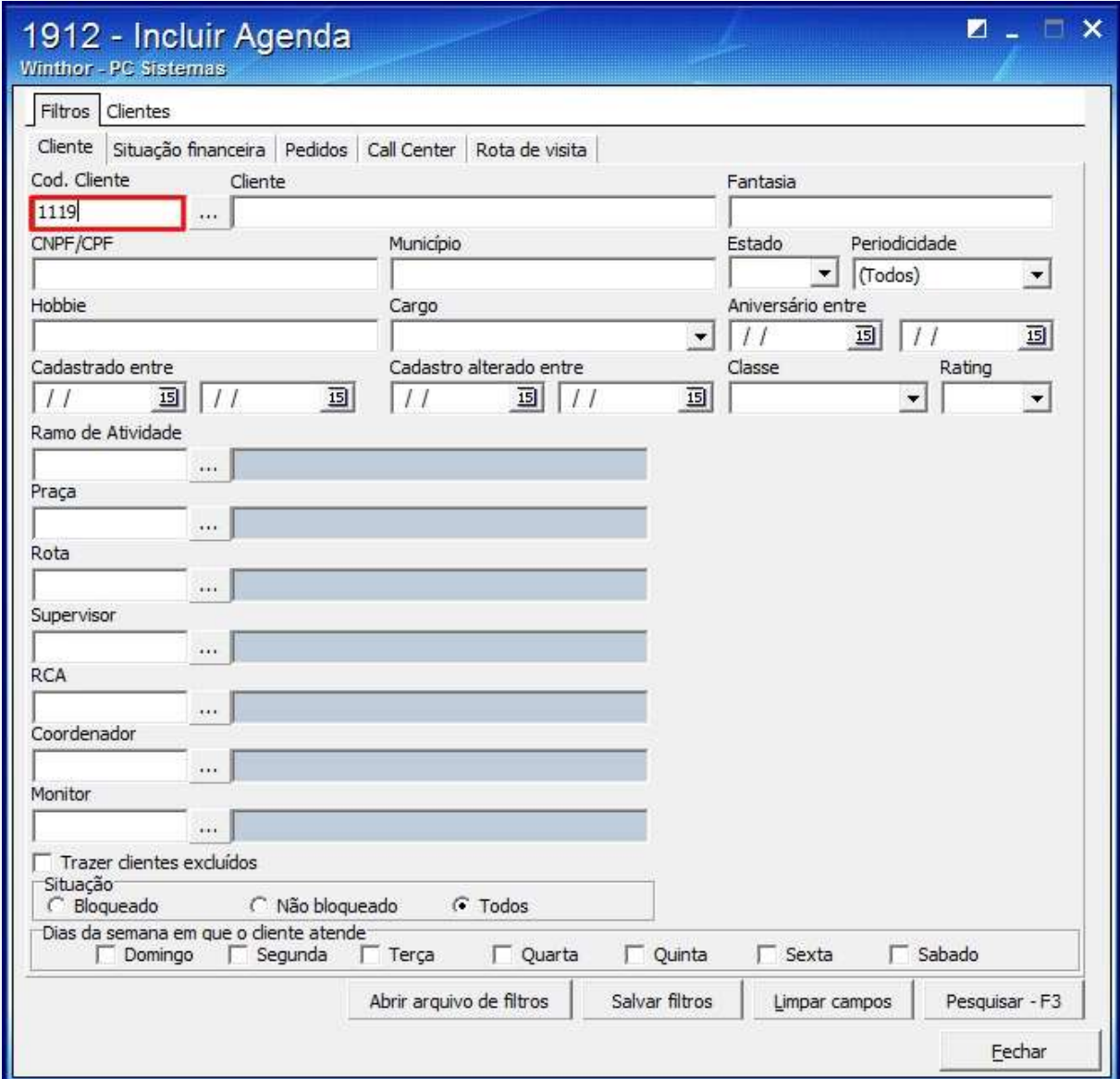

© Todos os direitos reservados. – PC Sistemas – v. 1 - Data: 22/12/2014 Página **2** de 15

![](_page_2_Picture_1.jpeg)

1.2.2 Selecione o cliente apresentado na planilha da aba **Clientes** e:

Clique **Incluir na lista** caso queira inserir mais de um cliente;

![](_page_2_Picture_58.jpeg)

© Todos os direitos reservados. – PC Sistemas – v. 1 - Data: 22/12/2014 Página **3** de 15

![](_page_3_Picture_1.jpeg)

Clique o botão **Agenda Individual**;

![](_page_3_Picture_40.jpeg)

© Todos os direitos reservados. – PC Sistemas – v. 1 - Data: 22/12/2014 Página **4** de 15

![](_page_4_Picture_1.jpeg)

1.2.3 Selecione o **Cliente**;

![](_page_4_Picture_42.jpeg)

© Todos os direitos reservados. – PC Sistemas – v. 1 - Data: 22/12/2014 Página **5** de 15

![](_page_5_Picture_1.jpeg)

#### 1.2.4 Informe o **Contato**;

![](_page_5_Picture_40.jpeg)

© Todos os direitos reservados. – PC Sistemas – v. 1 - Data: 22/12/2014 Página **6** de 15

![](_page_6_Picture_1.jpeg)

#### 1.2.5 Informe o **Operador**;

![](_page_6_Picture_42.jpeg)

© Todos os direitos reservados. – PC Sistemas – v. 1 - Data: 22/12/2014 Página **7** de 15

![](_page_7_Picture_1.jpeg)

1.2.6 Selecione a **Data Agenda** e o campo **Dia Semana** será preenchido automaticamente;

![](_page_7_Picture_45.jpeg)

© Todos os direitos reservados. – PC Sistemas – v. 1 - Data: 22/12/2014 Página **8** de 15

![](_page_8_Picture_1.jpeg)

#### 1.2.7 Selecione a **Hora**;

![](_page_8_Picture_41.jpeg)

© Todos os direitos reservados. – PC Sistemas – v. 1 - Data: 22/12/2014 Página **9** de 15

![](_page_9_Picture_1.jpeg)

1.2.8 Informe o **Motivo de Agendamento** e escreva o **Assunto**;

![](_page_9_Picture_45.jpeg)

© Todos os direitos reservados. – PC Sistemas – v. 1 - Data: 22/12/2014 Página **10** de 15

![](_page_10_Picture_1.jpeg)

1.2.9 Clique **Gravar** e a seguinte mensagem será apresentada:

![](_page_10_Picture_3.jpeg)

## <span id="page-10-0"></span>**2. Consultar Agenda**

- 2.1 Acesse a rotina **1913 - Consultar Agenda**;
- 2.2 Selecione o **Operador** e clique o botão **F3-Pesquisar**;

![](_page_10_Picture_75.jpeg)

© Todos os direitos reservados. – PC Sistemas – v. 1 - Data: 22/12/2014 Página **11** de 15

![](_page_11_Picture_1.jpeg)

2.3 Clique o botão **F3 – Pesquisar** e os dados serão apresentados na planilha;

![](_page_11_Picture_44.jpeg)

© Todos os direitos reservados. – PC Sistemas – v. 1 - Data: 22/12/2014 Página **12** de 15

![](_page_12_Picture_1.jpeg)

2.4 Seguinte tela será apresentada:

![](_page_12_Picture_38.jpeg)

© Todos os direitos reservados. – PC Sistemas – v. 1 - Data: 22/12/2014 Página **13** de 15

![](_page_13_Picture_1.jpeg)

### **3. Transferir Agenda**

Para transferir agenda realize os procedimentos abaixo:

- 3.1 Acesse a rotina **1916 – Transferir Agenda**;
- 3.2 Selecione o **Operador de Origem**;

![](_page_13_Picture_72.jpeg)

3.3 Informe o **Destino**;

![](_page_13_Picture_73.jpeg)

© Todos os direitos reservados. – PC Sistemas – v. 1 - Data: 22/12/2014 Página **14** de 15

![](_page_14_Picture_1.jpeg)

<span id="page-14-0"></span>3.4 Selecione o **Cliente** e clique **Transferir Agendas**;

![](_page_14_Picture_75.jpeg)

Mantenha o **WinThor Atualizado**, assim você proporciona o crescimento da sua empresa através de soluções criadas especialmente para o seu negócio!

Estamos à disposição para mais esclarecimentos e sugestões.

Fale com a PC: [www.pcsist.com.br](http://www.pcsist.com.br/)

Central de Relacionamento - (62) 3250 0210

© Todos os direitos reservados. – PC Sistemas – v. 1 - Data: 22/12/2014 Página **15** de 15